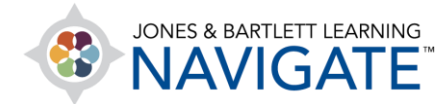

## **How to Change My Time Zone**

*This document contains instructions for how to change the time zone setting of your profile to ensure that the course clock is in sync with your local time. Please note: The default time zone setting for your profile is set to Eastern Standard Time (US).* 

- 1. Your default course time zone is set to Eastern Standard Time. If you teach in a different time zone, you must adjust the time settings within your course to accurately apply any timing restrictions within the course.
- 2. On the course homepage, begin by clicking on the **profile picture button** at the top right of the screen. This will drop down a menu of options from which you should click **Preferences**.

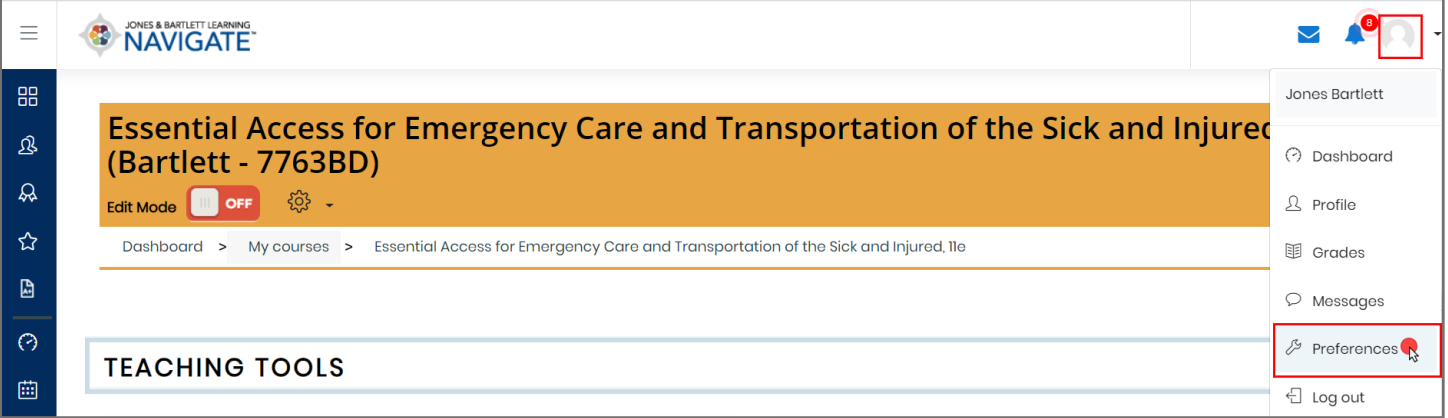

Technical Support: www.jblearning.com/techsupport | support@jblearning.com | 1-978-443-5000 | M-F 8:30am – 8:00pm

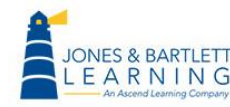

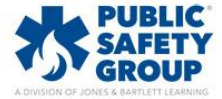

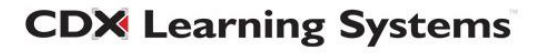

3. On the following page, look for the **User account** section and click on the first option here of **Edit profile**.

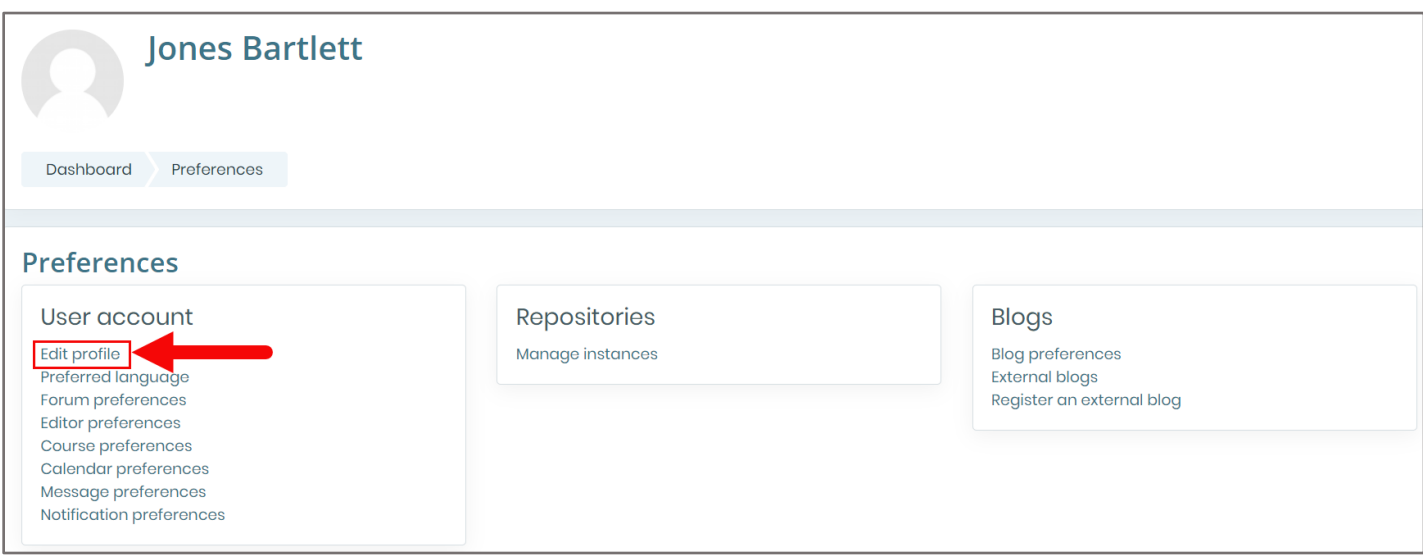

4. On the Edit profile page, scroll down until you find the **Timezone** setting. Click on the dropdown menu to the right of this label and select a location that matches your local time. **Hint:** *The options in this dropdown menu are in alphabetical order. Select a geographic location from this list that matches your local time zone.*

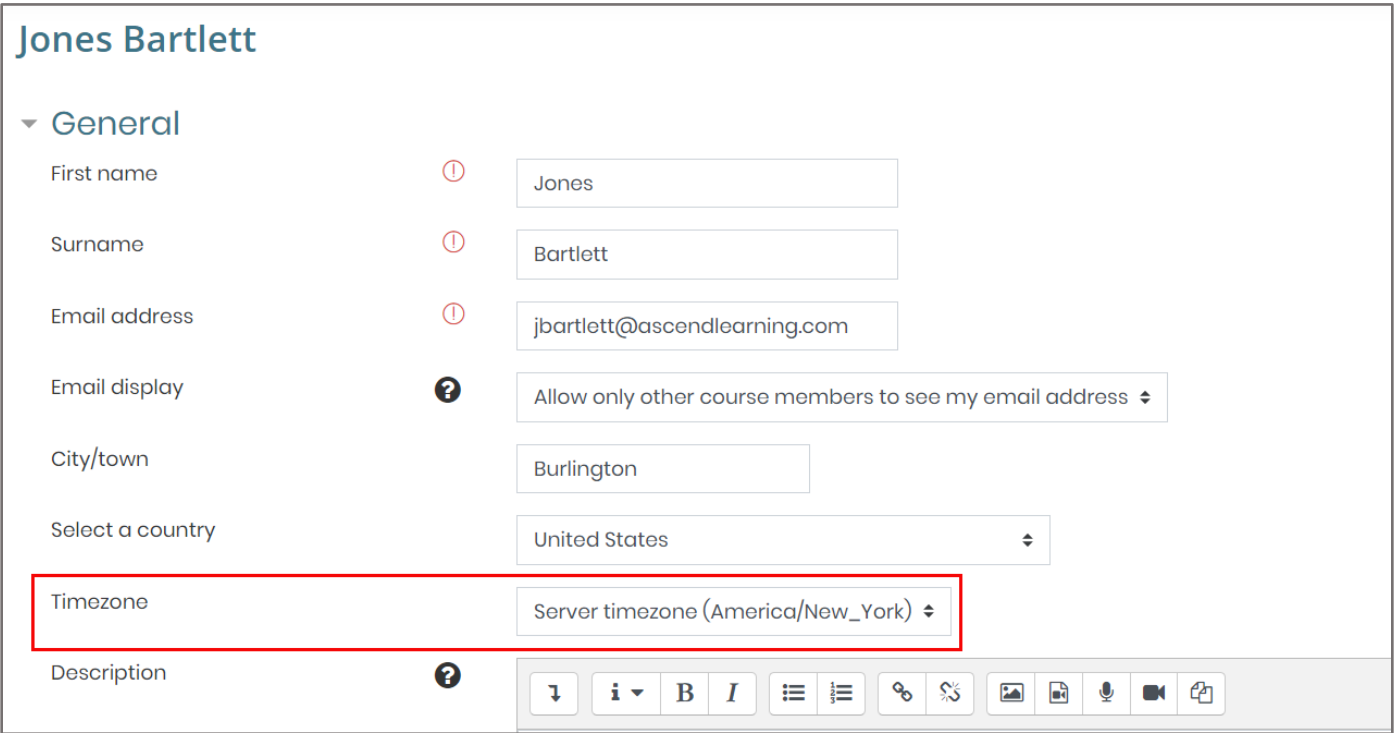

Technical Support: www.jblearning.com/techsupport | support@jblearning.com | 1-978-443-5000 | M-F 8:30am – 8:00pm

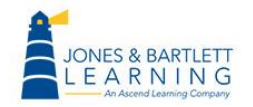

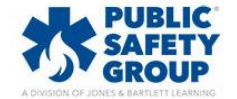

**CDX Learning Systems** 

5. When satisfied with your selection, scroll to the bottom of the page and click the **Update profile** button to save your changes.

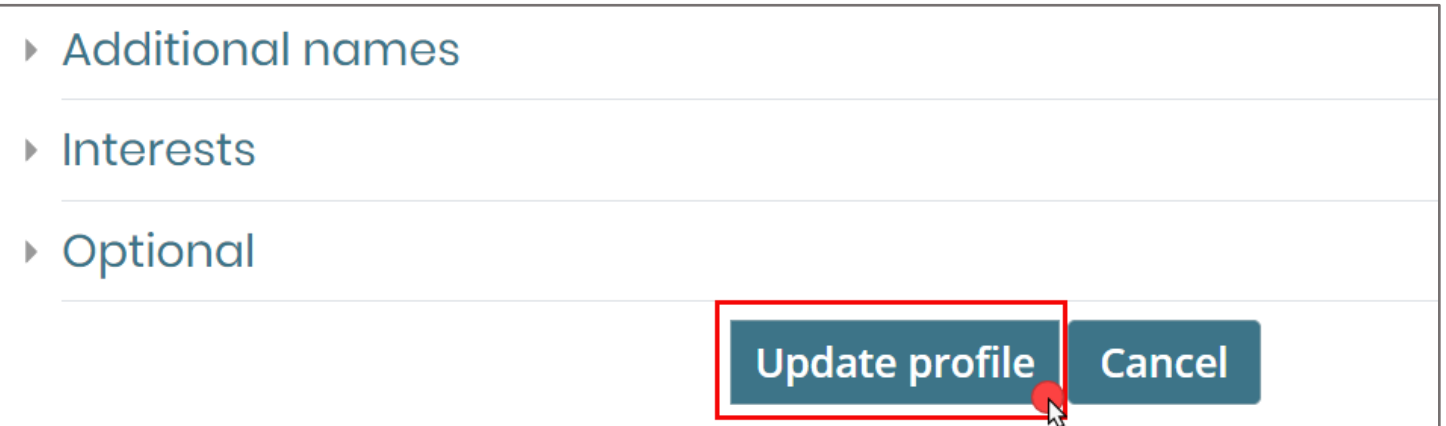

6. Hover your mouse pointer over the **My courses** button in the **Navigation drawer** to the left of the page and click the name of your course in the dropdown menu to return to the course homepage.

![](_page_2_Picture_41.jpeg)

Technical Support: www.jblearning.com/techsupport | support@jblearning.com | 1-978-443-5000 | M-F 8:30am – 8:00pm

![](_page_2_Picture_5.jpeg)

![](_page_2_Picture_6.jpeg)

![](_page_2_Picture_7.jpeg)